# FCUBS EAR Building Oracle FLEXCUBE Universal Banking Release 12.1.0.0.0 [October] [2015]

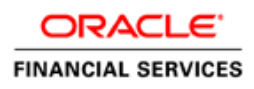

# **Table of Contents**

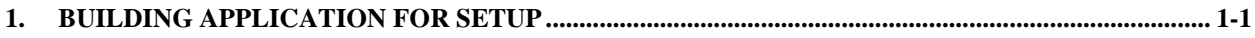

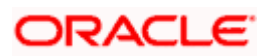

# **1. Building Application for Setup**

<span id="page-2-0"></span>The process of building EAR files includes the following steps:

- Load property file
- Copy sources
- Compile sources
- Build sources

To build the application for setup using the installer, follow the steps given below:

- 1. Double-click 'FCUBSInstaller.bat' batch file to launch Oracle FLEXCUBE Universal Installer. The following screen is displayed.
- 2. Click 'Next' and the following screen is displayed:

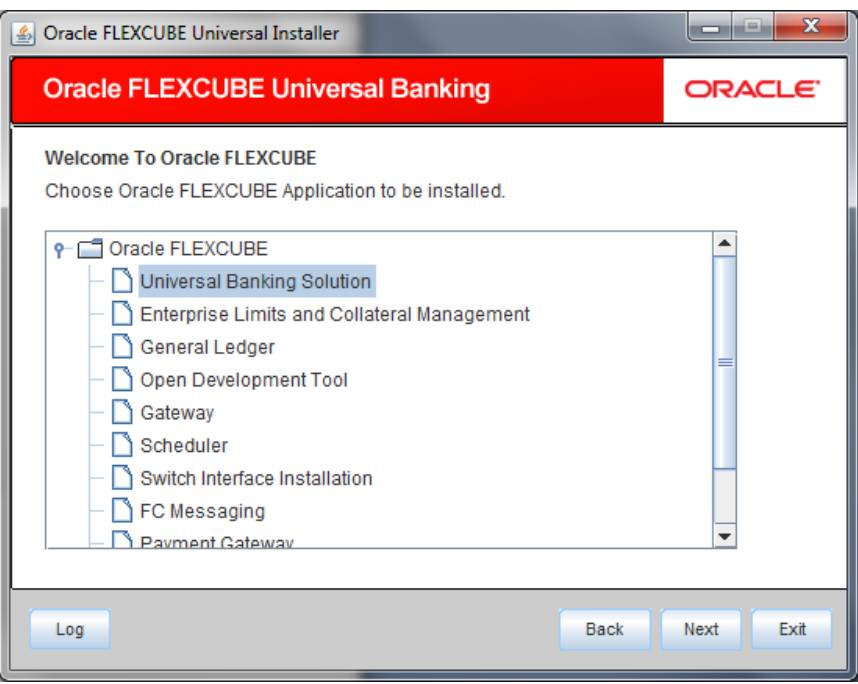

- 3. Select 'Universal Banking Solution'
- 4. Click 'Next' and the following screen is displayed:

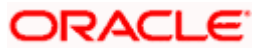

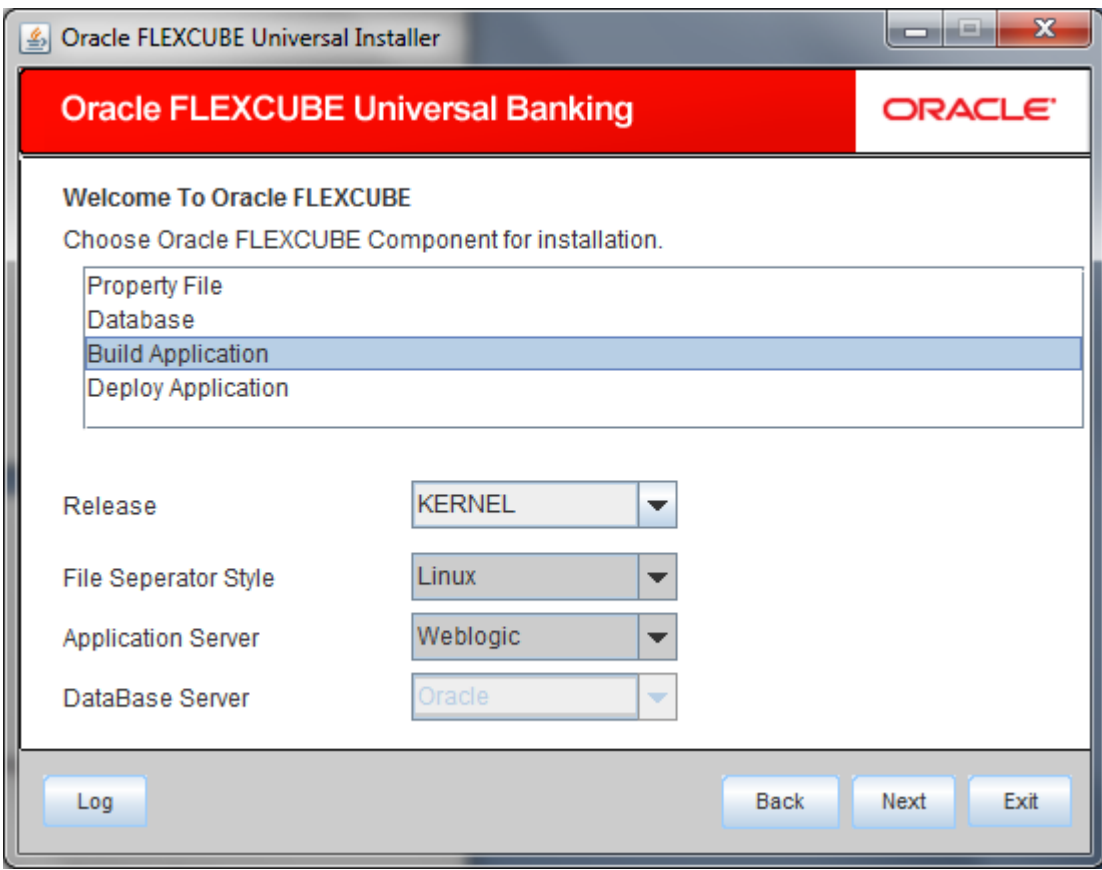

Select 'Build Application' and specify the following details:

## **Operating System**

Select the release in which you are building the application from the adjoining drop down list.

#### **Application Server**

Select the application server in which you are building the application from the adjoining drop down list.

#### **Release**

Select the release from the adjoining drop down list.

- 5. Once you have specified the details, click 'Next' and the following screen is displayed:
- 6. Select the appropriate installation option. Provide schema details for validation in case of rolled up patch installation. For New Schema details are not enabled. Click 'Next".

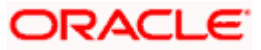

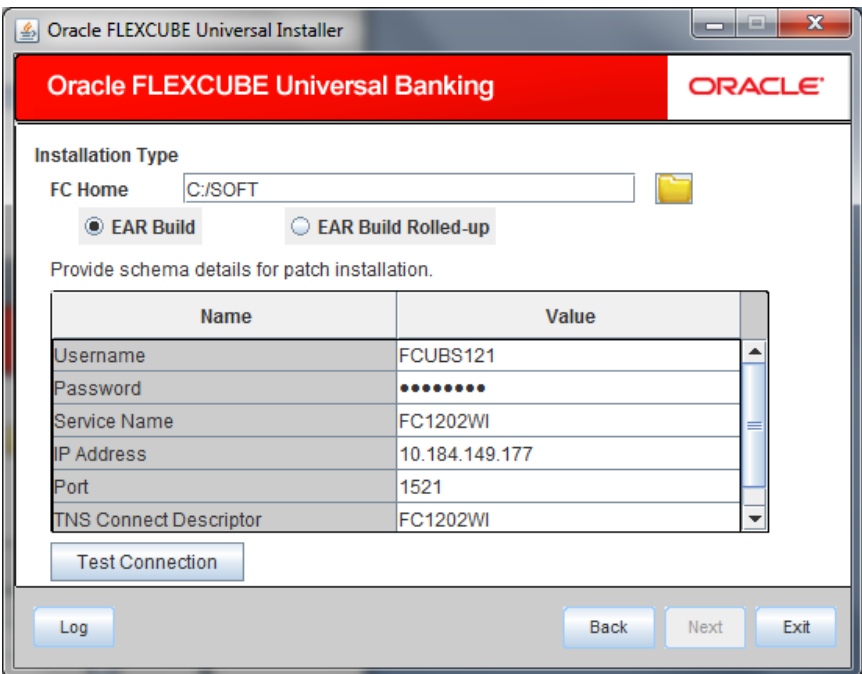

7. Based on the FCHOME chosen, the valid list of deployable units are listed as shown in the next screen:

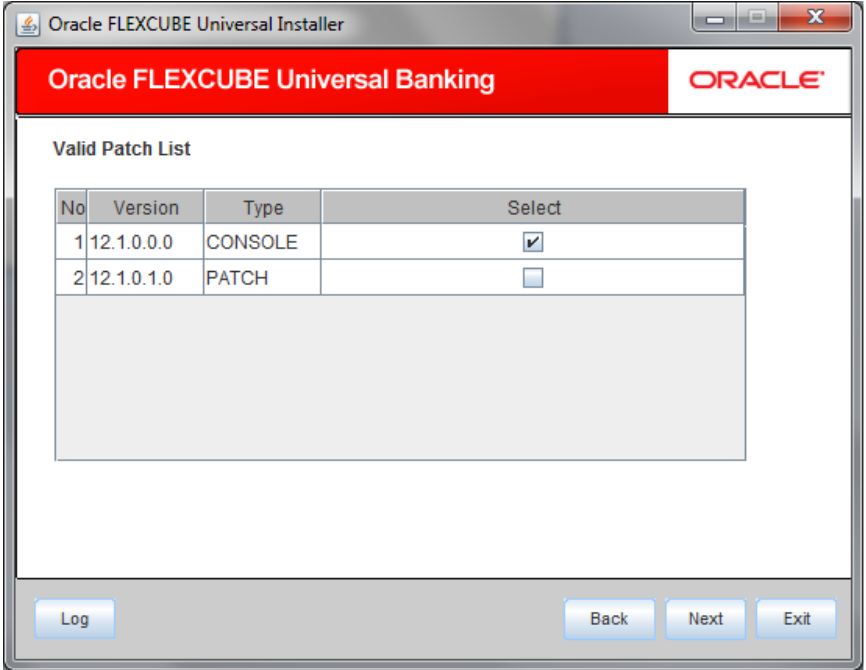

Choose the required set of Main and Patch releases. Click Next. Following screen is shown.

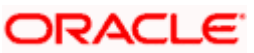

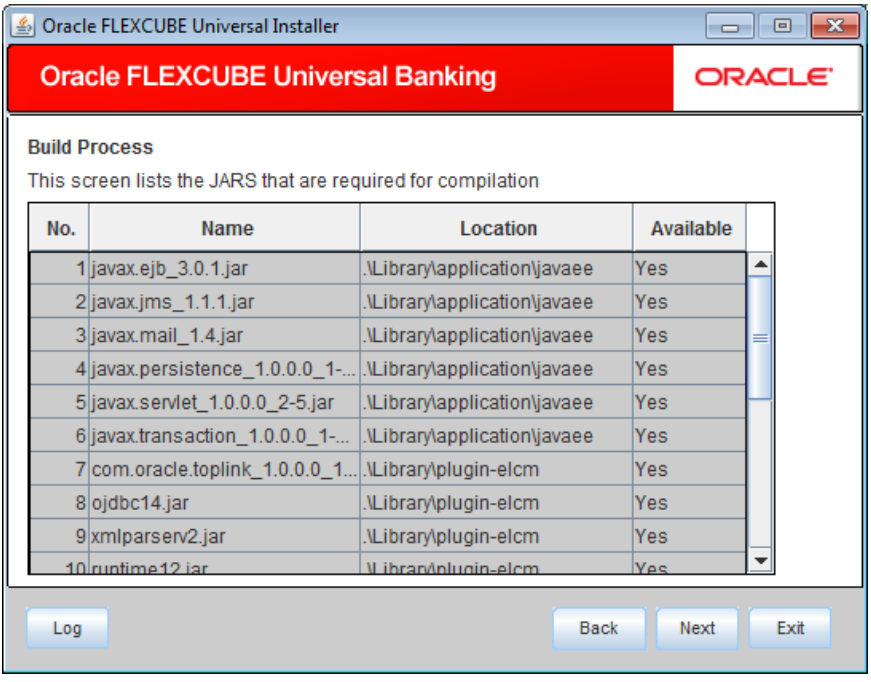

This screen displays the name, location and availblity of all the jars. Availability of all the jars should be 'YES'. If the Jars available is 'No '. Update the library.

8. Click 'Next' and the following screen is displayed:

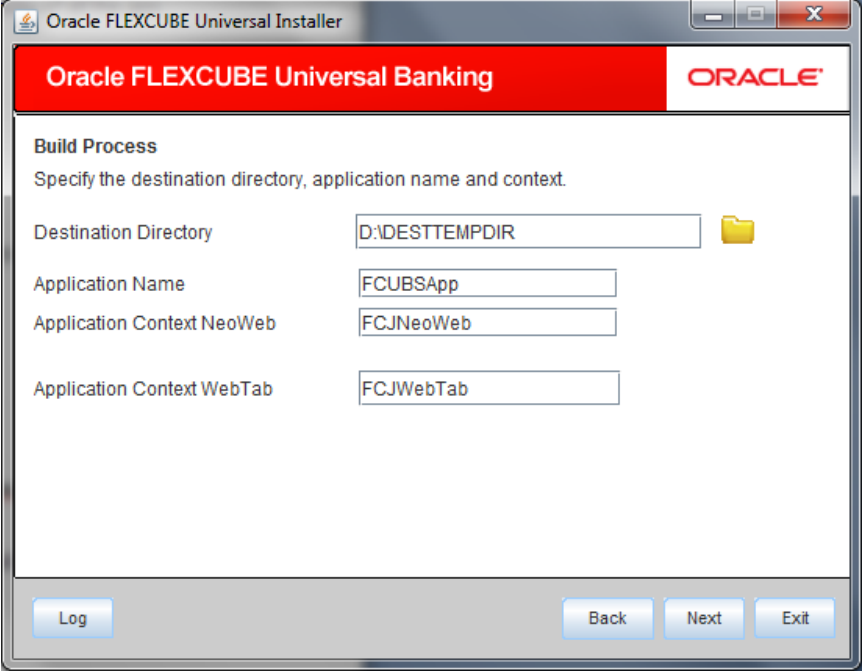

9. Specify the following details:

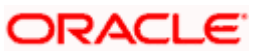

#### **Destination Directory**

Specify the directory where the application should be setup. The installer will copy the source files from the source directory to the destination directory.

Use the directory icon  $\Box$  to browse and select the destination directory.

#### **Application Name**

Specify a name for the Application to be deployed.

You cannot use special characters such as '.' (dot), ',' (comma), '\$' etc. However, you may use '\_' (underscore).

## **Application Context**

Based on the Application type selected, the Installer displays the application context. However, you may modify the default value.

This information will be updated in 'application.xml'. In case of a WebLogic server, this will be updated in 'weblogic.xml'.

10. Click 'Next' and the following screen is displayed:

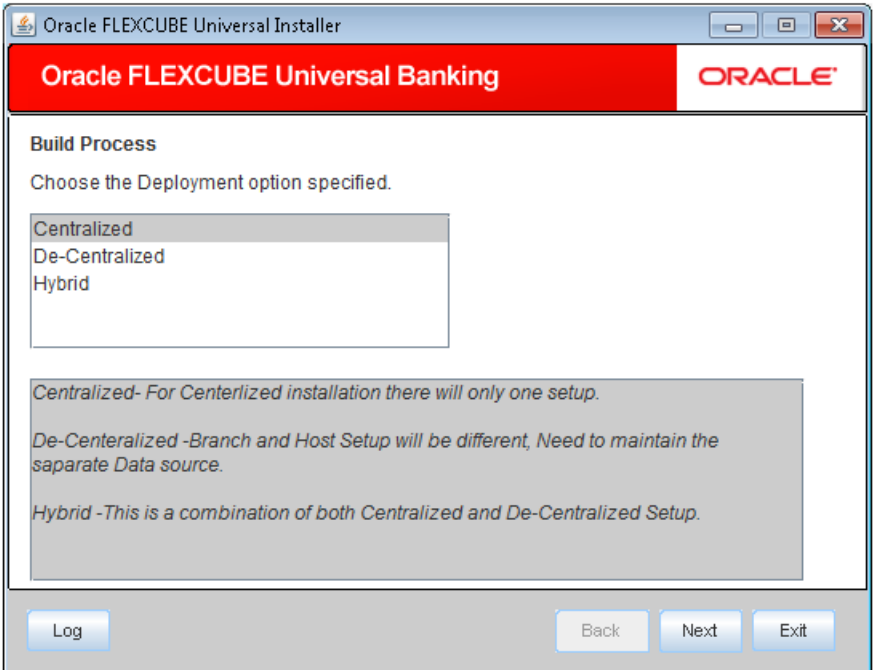

- 11. Select the type of application deployment. You can choose one of the following options:
	- **•** Centralized

Choose this if you require centralized installation.

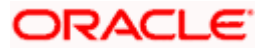

**•** Decentralized

Choose this if you require decentralized installation. In this case, Installer generates the following files at the end of the build process:

 $\triangleright$  {Application\_name}.ear – This can be deployed as Decentralized Host Application

 $\triangleright$  {Application\_name}.war – This can be deployed as Decentralized Branch Application

• Hybrid:

Choose this if you require Hybrid Installation. In this case, the Installer generates the following files at the end of the build process:

 $\geq$  {Application name}.ear - This can be deployed as Centralized Host Application

{Application\_name}.war This can be deployed as Decentralized Branch

Application

12. Once you have selected the deployment type, click 'Next' and the following screen for building property file is displayed:

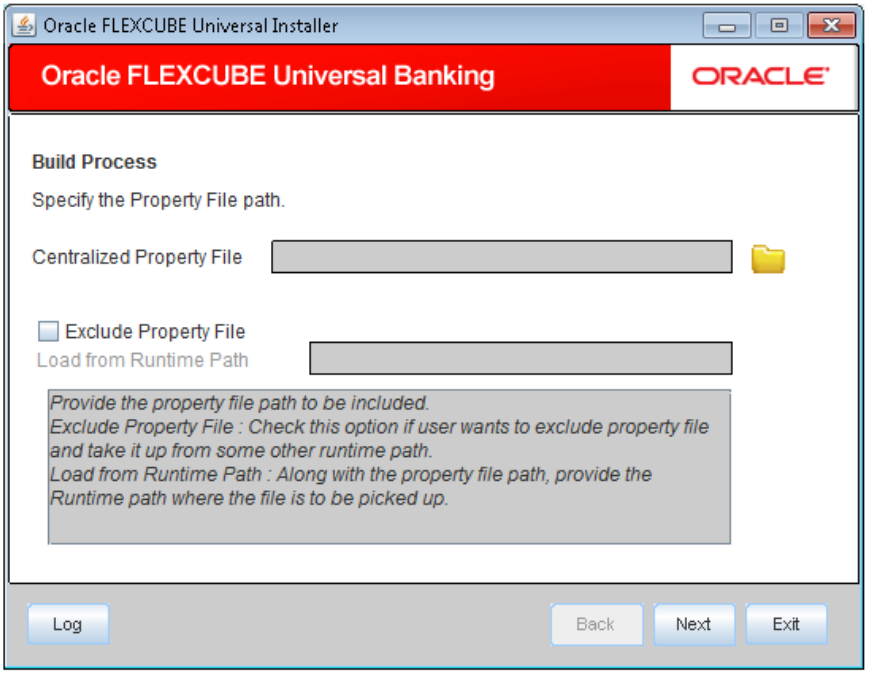

Specify the following details:

#### **Centralized Property File**

Specify the location of the centralized property file. You can use the directory button browse and select the directory.

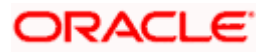

The property file is required for EAR building.

#### **Exclude Property File**

Check this box to exclude the property file. By checking this box, you can include a property file from the runtime path.

If you check this box, you need to specify the location of the property file in the field 'Load from Runtime Path'.

#### **Load from Runtime Path**

If you have checked the box 'Exclude Property File', you need to specify the runtime path from where the Installer will pick up the property file.

It is mandatory to load the property file. If you do not load a property file, the installer displays the following error message:

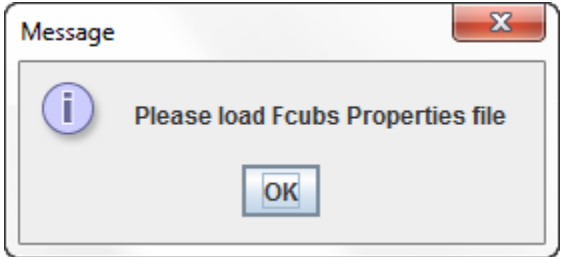

You need to load the property file to continue. Once the property file is loaded, Plugin screen is displayed.

13. In decentralized mode, you can see the following screen during Application build process

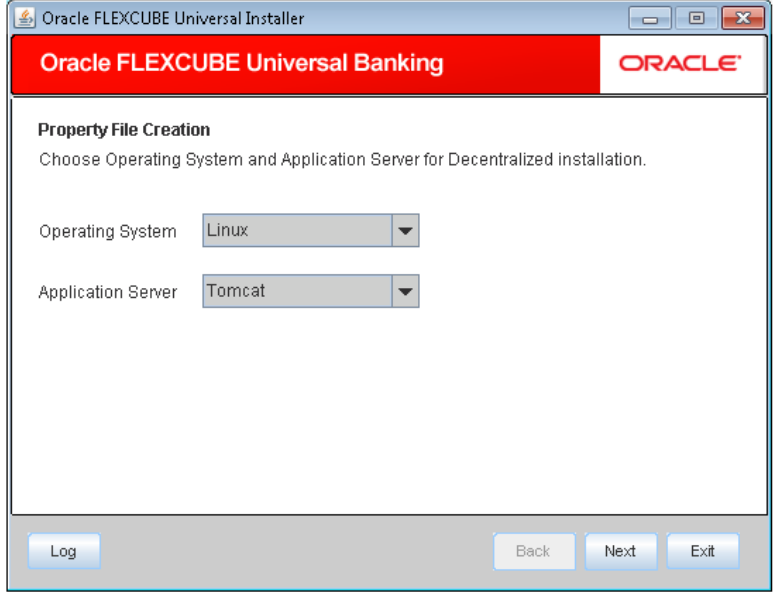

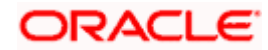

Specify the following details

#### **Property File Creation**

You have to choose the Operating System and Application Server for Decentralized installation.

#### **Operating System**

Select the operating system from the adjoining drop down list.

#### **Application Server**

Select the application server from the adjoining drop down list.

14. Click 'Next' and the following screen is displayed:

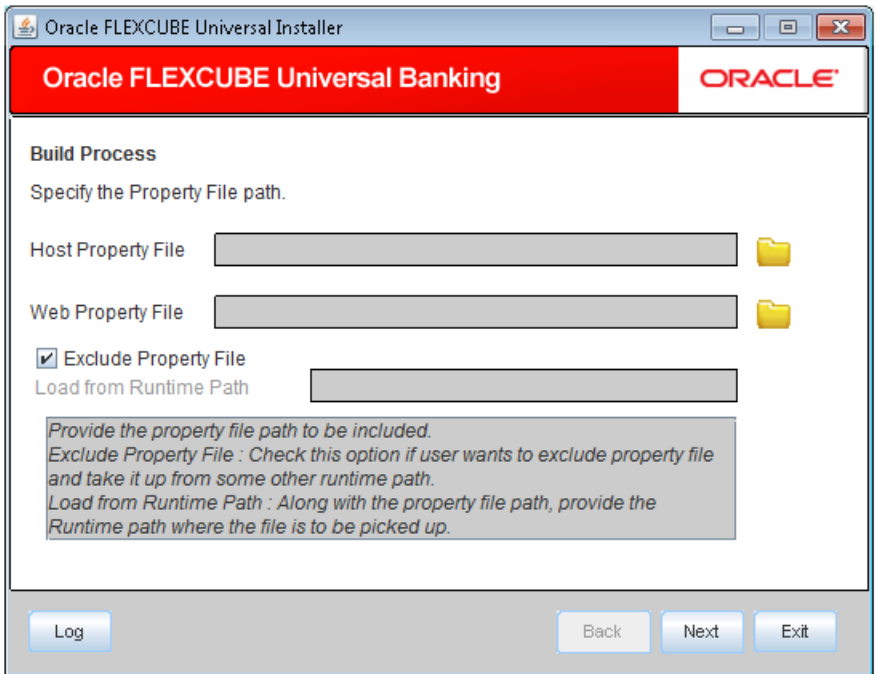

Specify the following details:

#### **Host Property File**

Specify the host property file. You can use the directory button to browser and select the directory.

#### **Web Property File**

Specify the web property file. You can use the directory button  $\Box$  to browser and select the directory.

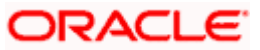

## **Exclude Property File**

Check this box to load the property file from runtime path.

15. Once you have specified the details, click 'Next' button and following screen is displayed:

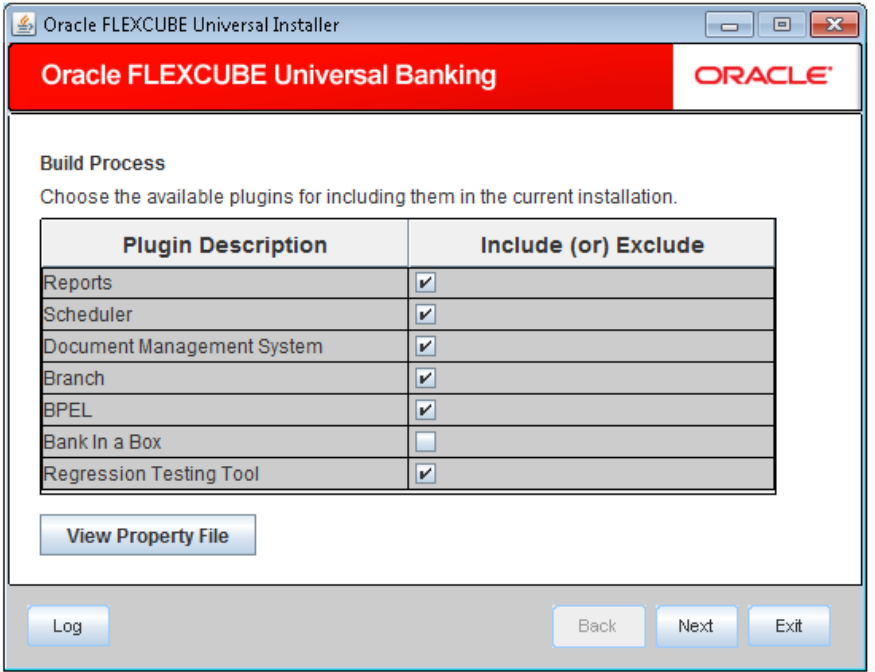

You need to select the plug-ins to be included in the installation. Check the box against the required plug-ins.

16. Click 'Next' and the following screen is displayed:

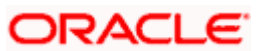

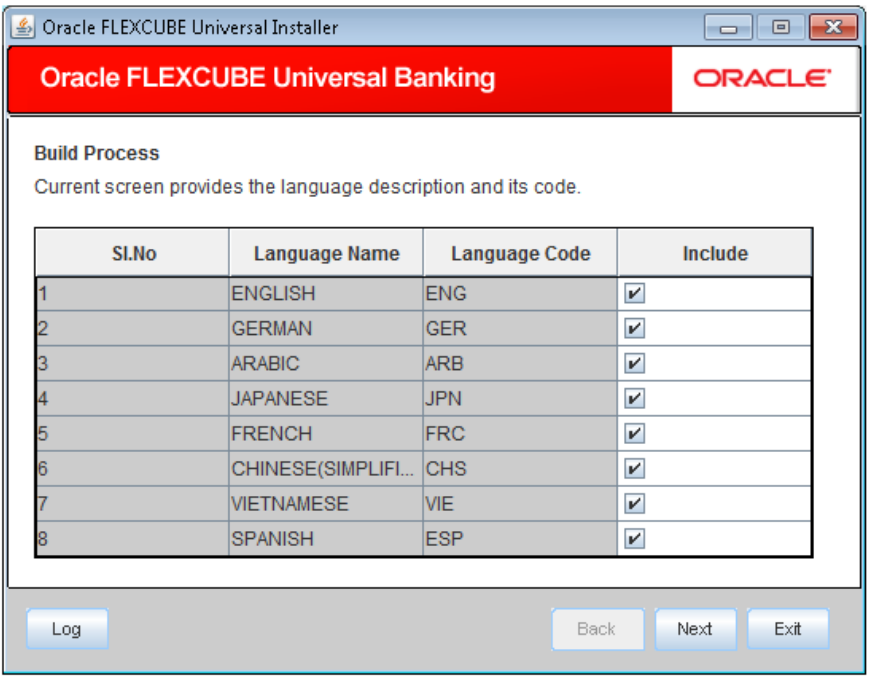

Check the languages that you wish to include in the installation.

17. Click 'Next' and the following screen is displayed:

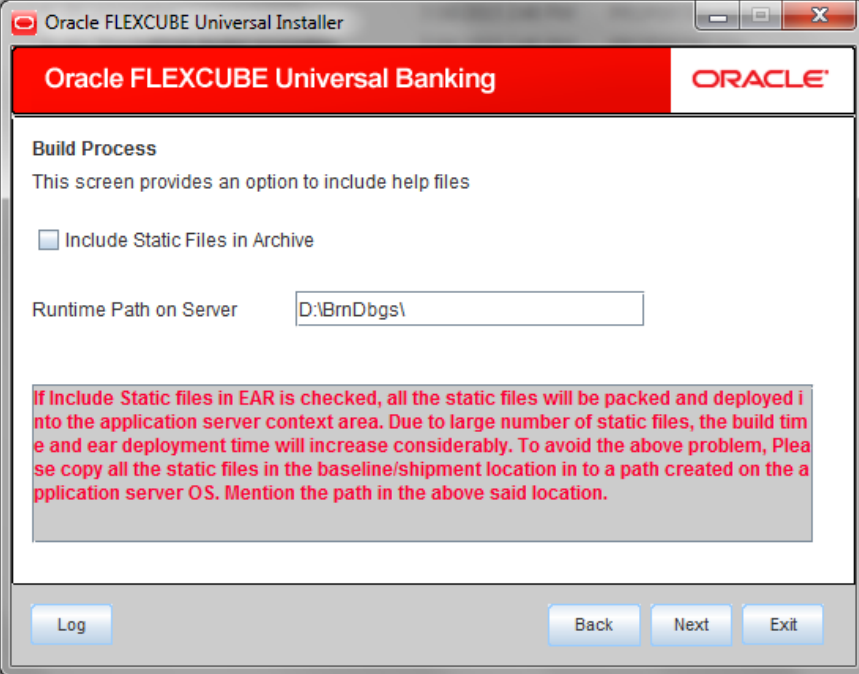

Specify the following details:

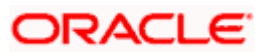

#### **Include Static Files in EAR**

Check the box 'Static Files' to include the static files in EAR file.

If you do not check this box, the Installer will not include the static files in the EAR file. The files would be consolidated into a folder called JS\_UIXML under the destination folder. For details, read the information below.

**Note**: You have to manually copy the static files present in the JS\_UIXML folder of the Destination Directory mentioned during build process to a specific folder in the application server. This will reduce the time required for building EAR file. Copy the static files into a specific folder in the application. Later, specify the folder location in the field 'Runtime Path on Server'.

18. Click 'Next' and the following screen is displayed:The Oracle FLEXCUBE Installer copies the files to the destination folder.

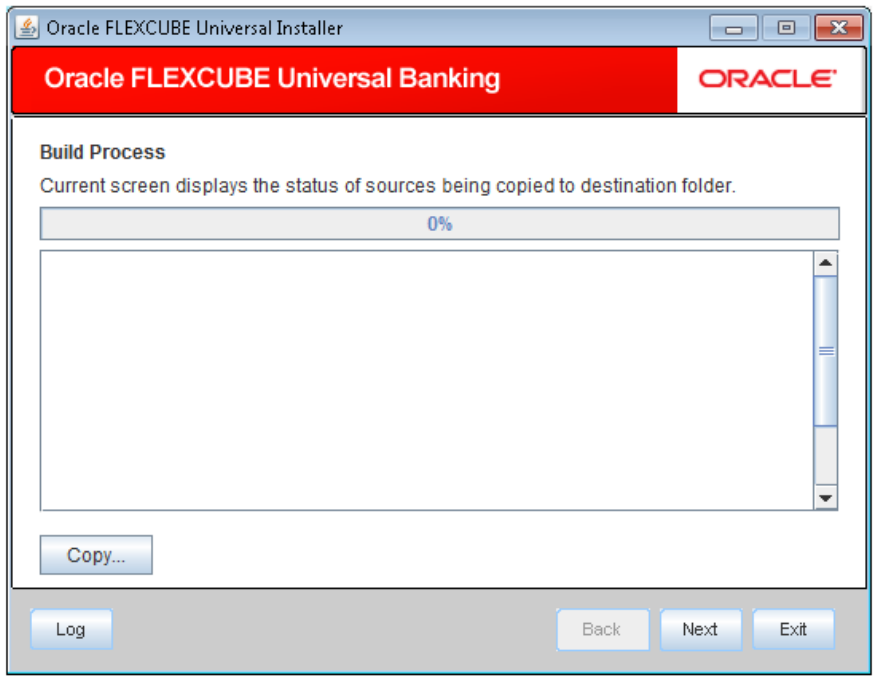

The Oracle FLEXCUBE installer copies the files to the destination folder.

19. Click 'Next'

.

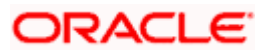

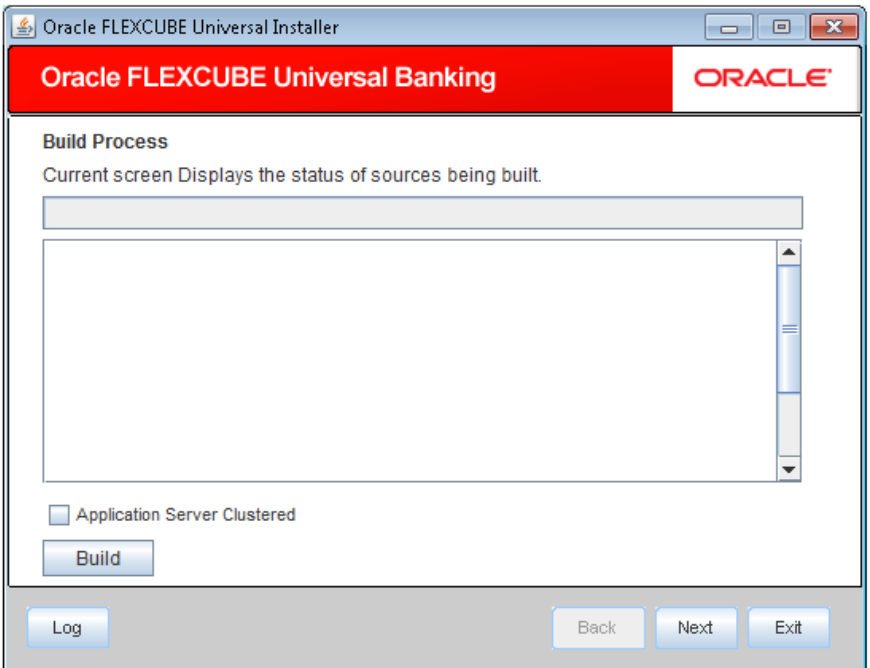

The installer start building the EAR/WAR files, after the files are copied.

stop The compilation screen is not available in EXEC mode of installation.

While copying the sources, the Installer copies all the plug-ins whether you have selected them or not. At this stage, the installer deletes the plug-ins that are not selected

If The EAR created is to be deployed in an Application server running in a clustered mode, the check box needs to check.

20. The Installer creates the EAR/WAR files in the destination directory, aAfter the successful build process.

The EAR fileis available in selected EAR file location. If you have opted for BPEL, then FCBPELCIS.jar file is also available in the EAR file location.

In case of decentralized or hybrid setup, EAR files for the Host and WAR file for the Branch are be available in EAR file location.

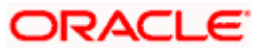

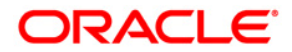

**FCUBS EAR Building [October] [2015] Version 12.1.0.0.0**

**Oracle Financial Services Software Limited Oracle Park Off Western Express Highway Goregaon (East) Mumbai, Maharashtra 400 063 India**

**Worldwide Inquiries: Phone: +91 22 6718 3000 Fax:+91 22 6718 3001 www.oracle.com/financialservices/**

**Copyright © [2007], [2015], Oracle and/or its affiliates. All rights reserved.** 

**Oracle and Java are registered trademarks of Oracle and/or its affiliates. Other names may be trademarks of their respective owners.**

**U.S. GOVERNMENT END USERS: Oracle programs, including any operating system, integrated software, any programs installed on the hardware, and/or documentation, delivered to U.S. Government end users are "commercial computer software" pursuant to the applicable Federal Acquisition Regulation and agency-specific supplemental regulations. As such, use, duplication, disclosure, modification, and adaptation of the programs, including any operating system, integrated software, any programs installed on the hardware, and/or documentation, shall be subject to license terms and license restrictions applicable to the programs. No other rights are granted to the U.S. Government.**

**This software or hardware is developed for general use in a variety of information management applications. It is not developed or intended for use in any inherently dangerous applications, including applications that may create a risk of personal injury. If you use this software or hardware in dangerous applications, then you shall be responsible to take all appropriate failsafe, backup, redundancy, and other measures to ensure its safe use. Oracle Corporation and its affiliates disclaim any liability for any damages caused by use of this software or hardware in dangerous applications.**

**This software and related documentation are provided under a license agreement containing restrictions on use and disclosure and are protected by intellectual property laws. Except as expressly permitted in your license agreement or allowed by law, you may not use, copy, reproduce, translate, broadcast, modify, license, transmit, distribute, exhibit, perform, publish or display any part, in any form, or by any means. Reverse engineering, disassembly, or decompilation of this software, unless required by law for interoperability, is prohibited.**

**The information contained herein is subject to change without notice and is not warranted to be error-free. If you find any errors, please report them to us in writing.**

**This software or hardware and documentation may provide access to or information on content, products and services from third parties. Oracle Corporation and its affiliates are not responsible for and expressly disclaim all warranties of any kind with respect to third-party content, products, and services. Oracle Corporation and its affiliates will not be responsible for any loss, costs, or damages incurred due to your access to or use of third-party content, products, or services.**